## Anleitung für den Zugriff über Shibboleth

Die Anmeldung erfolgt nach dem Aufruf der jeweiligen Publikation bzw. Datenbank.

- 1. Klicken Sie auf Wendungen wie "Institutionelles Login", "Select your region or group" oder "Login Shibboleth" o.ä.
- 2. Wählen Sie aus der Liste der angebotenen Einrichtungen die HAW Hamburg aus.
- 3. In der folgenden Anmeldemaske werden Sie nach dem Benutzernamen und einem Passwort gefragt. Diese sind identisch mit denen Ihres HAW-Accounts.
- 4. Nach erfolgreicher Anmeldung können nun verschiedene elektronische Publikationen unterschiedlicher Anbieter genutzt werden, ohne dass ein nochmaliger Login erforderlich ist.

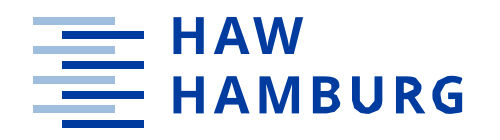

# Fernzugriff am Beispiel von Hanser

Die Anleitung funktioniert bei anderen Verlagen entsprechend. Ggf. muss vorher noch die Region "German Higher Education DFN-AAI" ausgewählt werden.

Das Login gilt nach der Anmeldung bei einem shibbolethfähigen Anbieter auch für andere Verlage (Single-Sign-On)

Weitere Information finden Sie unter [FAQs zu Shibboleth](https://www.haw-hamburg.de/hibs/services/virtueller-helpdesk/faqs-shibboleth/) oder hibs service@haw-hamburg.de

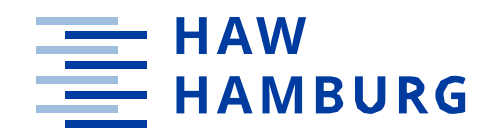

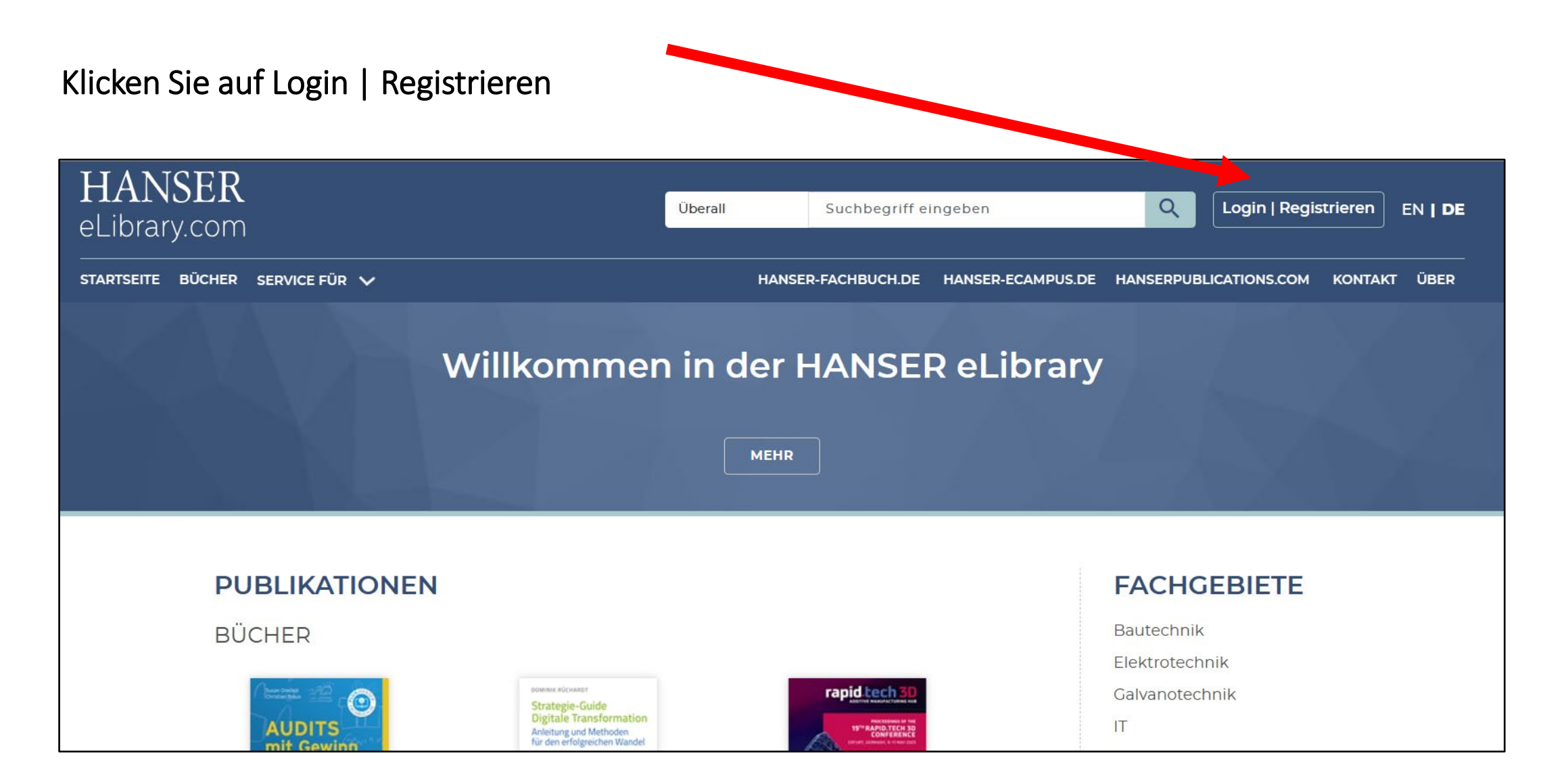

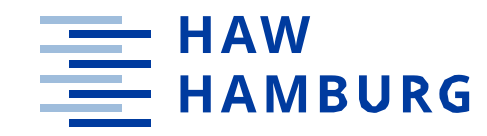

#### Wählen Sie "Shibboleth Login" aus

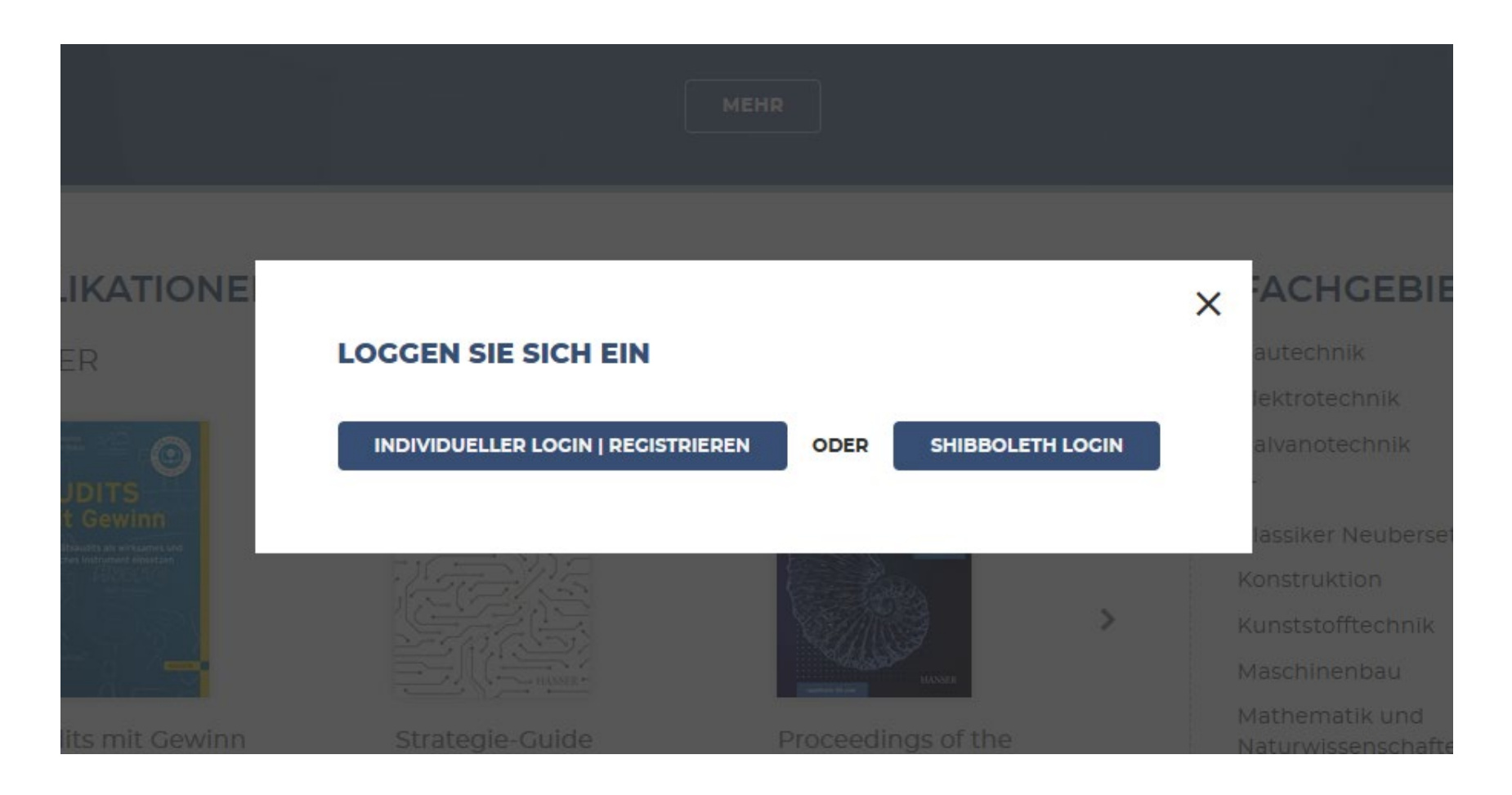

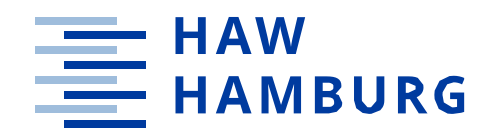

Geben Sie die Institution ein und wählen die richtige aus

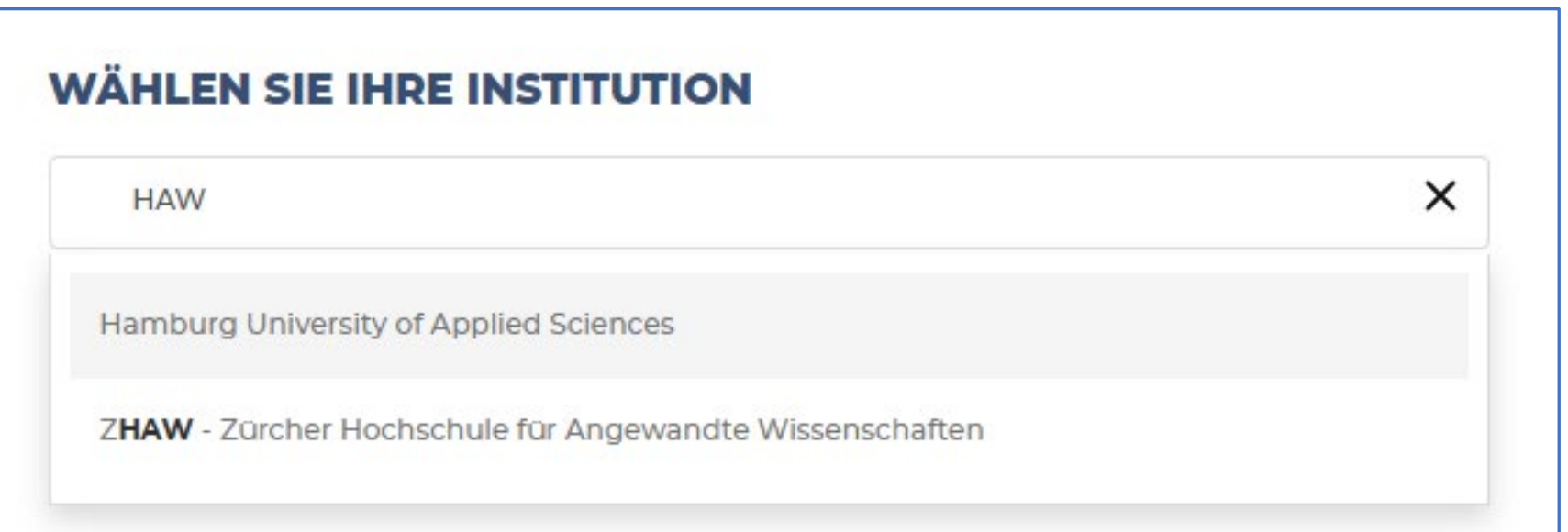

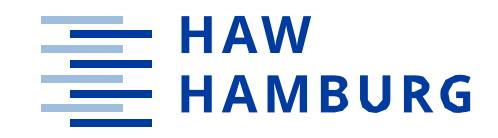

### Melden Sie sich mit Ihrer HAW-Kennung an

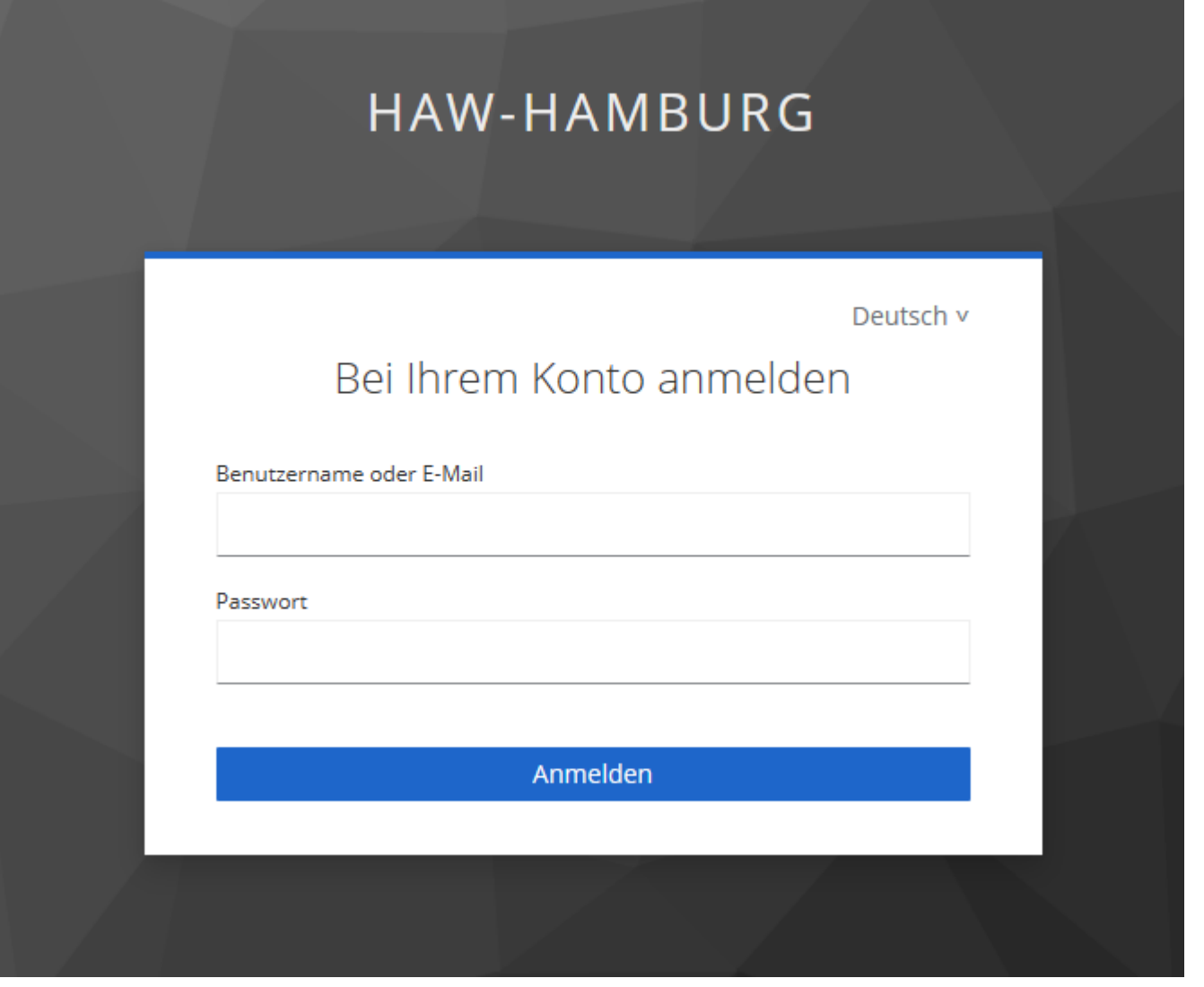

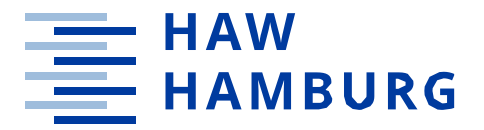

#### Am eingeblendeten Logo erkennen Sie, dass Sie nun für die Nutzung der Volltexte auf Hanser authentifiziert sind

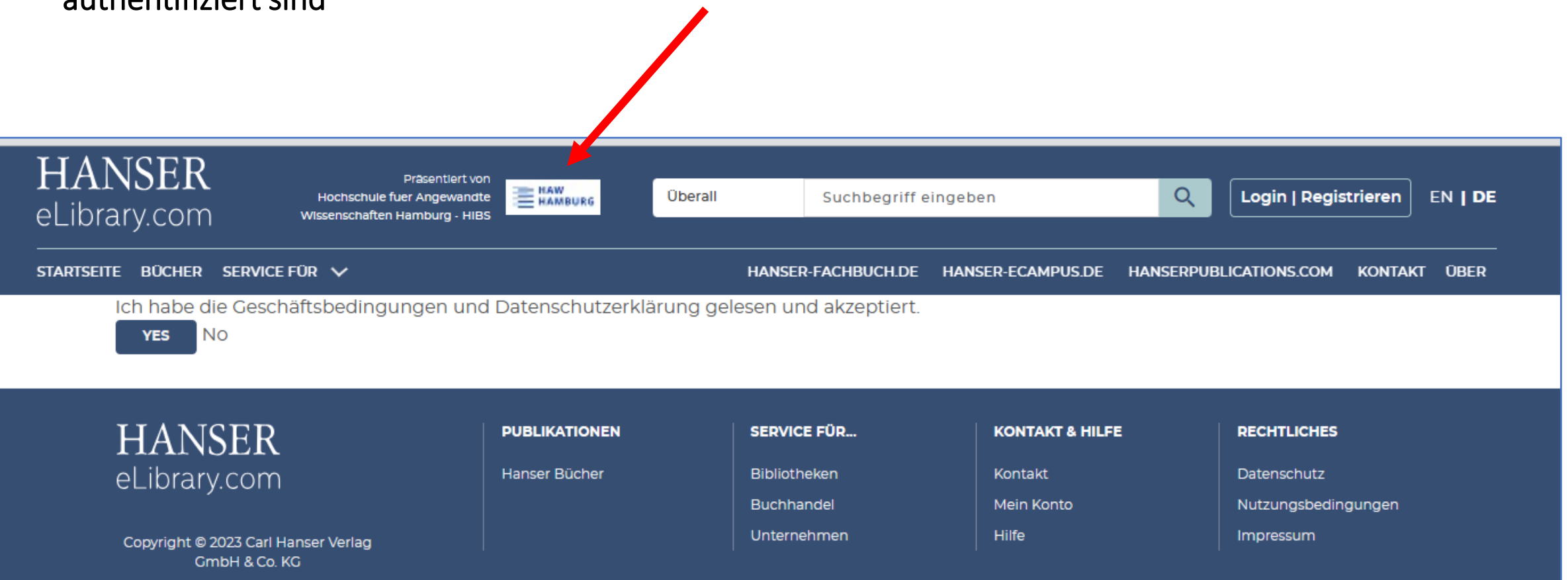

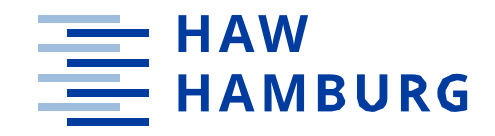